# true

# Set up LAN on HUAWEI HG8122

#### Login steps

Type 192.168.1.1 at Browser and press Enter, to log in can be 2

#### types :

### Login first time

- 1. Enter information
  - Account : admin
  - Password : password
  - Validate Code : enter letters shown below, if they're not clear, press Refresh to change them
  - Press Login

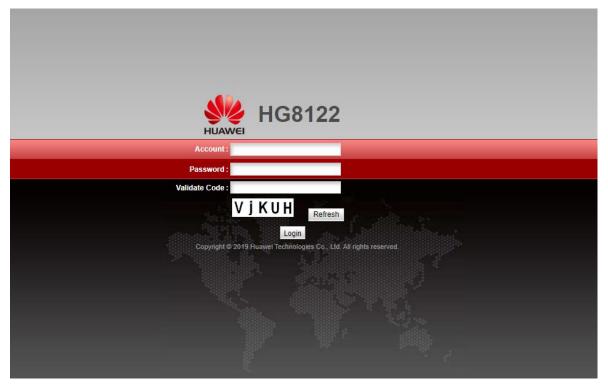

TRUE CORPORATION PUBLIC COMPANY LIMITED 18 TRUE TOWER, RATCHADAPHISEK ROAD, HUAI KHWANG, BANGKOK10310 THAILAND WWW.TRUECORP.CO.TH

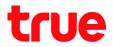

- 2. Page to change Password, with following conditions:
  - Password : should contain at least 6 letters
  - Comply with at least 2 from 4 combinations: number, lowercase letter, uppercase letter and special characters e.g. `~!@#\$%^&\*()-\_=+\\[{}];:'"<,.>/?.
  - Should not repeat with any word in Username
  - Press Apply

| HUAWEI                 | HG8122                        | Logout                                                                                                    |
|------------------------|-------------------------------|----------------------------------------------------------------------------------------------------|
| The login password can | not be the default one. Chang | je it immediately.                                                                                                    |
| Change Password        |                               |                                                                                                    |
| User Name:             | admin                         | <ol> <li>The password must contain at least 6 characters.</li> <li>The password must contain at least two of the following combinations:</li> </ol>        |
| New Password:          |                               | digits, uppercase letters, lowercase letters<br>and special characters. Special characters can be the following: `~! @ # \$ % ^ & * () - = + \ [ { } ] ; : |
| Confirm Password:      |                               | " < , . > / ?.<br>3. The password cannot be any user name or user name in reverse order.                                                                   |
|                        |                               | Apply Cancel                                                                                                    |
|                        |                               | <b>%</b>                                                                                                    |

- 3. Go back to Login page, enter the information
  - Account : admin
  - Password : enter the Password
  - Validate Code : enter letters shown below, if they're not clear, press
     Refresh to change them
  - Press Login

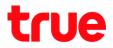

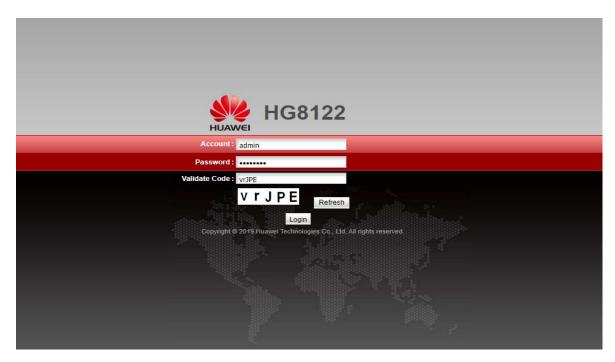

## If passed first time Login, enter information

- Account : admin
- Password : enter the Password
- Validate Code : enter letters shown below, if they're not clear, press
   Refresh to change them
- Press Login

| HG8122                                                              |
|---------------------------------------------------------------------|
| Account : admin                                                     |
| Password:                                                           |
| Validate Code: vr]pE                                                |
| V r J P E Refresh                                                   |
| Login,                                                              |
| Copyright @ 2019 Huawel Technologies Co., Ltd. All rights reserved. |
|                                                                     |
|                                                                     |
|                                                                     |
|                                                                     |
|                                                                     |
|                                                                     |

TRUE CORPORATION PUBLIC COMPANY LIMITED 18 TRUE TOWER, RATCHADAPHISEK ROAD, HUAI KHWANG, BANGKOK10310 THAILAND WWW.TRUECORP.CO.TH

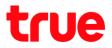

### Set up Default gateway

- LAN > LAN Host Configuration
- Primary IP Address : Default gateway can be changed as per

usage

• When finished, press Apply

| HG812                                                  | 22                           |                                                                                                    | Logout |
|--------------------------------------------------------|------------------------------|----------------------------------------------------------------------------------------------------|--------|
| HUAWEI Status WA                                       | N LAN IPv6 Security Forward  | Rules Network Application System Tools                                                                                           |        |
| LAN Host Configuration                                 | LAN > LAN Host Configuration |                                                                                                    |        |
| DHCP Server Configuration DHCP Static IP Configuration |                              | e LAN management IP address.After changing the LAN manageme<br>ne DHCP server is in the same subnet as the new LAN IP address. ( |        |
|                                                        | Primary Address              |                                                                                                    |        |
|                                                        | Primary IP Address:          | 192.168.1.1 *                                                                                                    |        |
|                                                        | Primary Address Subnet Mask: | 255.255.255.0 *                                                                                                    |        |
|                                                        | Secondary Address            |                                                                                                    |        |
|                                                        | Enable secondary address:    | ×                                                                                                    |        |
|                                                        | IP Address:                  | 192.168.2.1 *                                                                                                    |        |
|                                                        | Subnet Mask:                 | 255.255.255.0 *                                                                                                    |        |
|                                                        |                              | Apply Cancel                                                                                                    |        |

TRUE CORPORATION PUBLIC COMPANY LIMITED 18 TRUE TOWER, RATCHADAPHISEK ROAD, HUAI KHWANG, BANGKOK10310 THAILAND WWW.TRUECORP.CO.TH

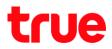

#### Set up DHCP

- LAN > DHCP Server Configuration
- Enable Primary DHCP Server : enable-disable Primary DHCP Server
- Enable DHCP Relay : enable-disable to automatically distribute
   IP to secondary device
- Start IP Address : Start IP distribute to secondary device
- End IP Address : End IP distribute to secondary device
- Lease Time : 1 day : customer's IP will be updated every 1 day or 24 hours

Remarks: Start/End IP will define number of device that can automatically obtain IP, default setting is 33-64 total 30 devices. To add more, change Start/End IP e.g. Start 100 / End 200 for total of 100 devices

| HG812                        | 2                               |                                                                              | Logout |  |  |  |
|------------------------------|---------------------------------|------------------------------------------------------------------------------|--------|--|--|--|
| HUAWEI Status WAN            | LAN IPv6 Security Forwa         | ard Rules Network Application System Tools                                   |        |  |  |  |
| LAN Host Configuration       | LAN > DHCP Server Configuration | 1                                                                            |        |  |  |  |
| DHCP Server Configuration    |                                 |                                                                              |        |  |  |  |
| DHCP Static IP Configuration | On this page, you can configure | re DHCP server parameters for the LAN-side device to obtain IP addresses.    |        |  |  |  |
| Primary Address Pool         |                                 |                                                                              |        |  |  |  |
|                              | Enable Primary DHCP Server:     | ✓                                                                            |        |  |  |  |
|                              | Enable DHCP Relay:              | <ul> <li>✓</li> <li>✓</li> </ul>                                             |        |  |  |  |
|                              | Enable Option125:               |                                                                              |        |  |  |  |
|                              | LAN Host IP Address:            | 192.168.1.1                                                                  |        |  |  |  |
|                              | Subnet Mask: 255.255.255.0      |                                                                              |        |  |  |  |
|                              | Start IP Address:               | 192.168.1.33 *(It must be in the same subnet as the IP address of the LAN ho | ost.)  |  |  |  |
|                              | End IP Address:                 | 192.168.1.64 *                                                               |        |  |  |  |
|                              | Lease Time:                     | 1 days 🔻                                                                     |        |  |  |  |
|                              | Primary DNS Server:             |                                                                              |        |  |  |  |
|                              | Secondary DNS Server:           |                                                                              |        |  |  |  |

# true

To reserve IP LAN for device

- LAN > DHCP Static IP Configuration
- Press New
- Enter MAC Address of device
- Set IP Address for that device
- Press Apply

Thereafter the added information will appear, every time that device

connected, it will obtain the assigned IP

| HG8122                       |                               | rward Rules Network Application System           | -                                          | gout |
|------------------------------|-------------------------------|--------------------------------------------------|--------------------------------------------|------|
| LAN Host Configuration       | _AN > DHCP Static IP Configur | ation                                            |                                            |      |
| DHCP Server Configuration    |                               |                                                  |                                            |      |
| DHCP Static IP Configuration | On this page, you can confi   | gure the reserved IP address that is assigned th | rough DHCP for the specified MAC address.  |      |
|                              |                               |                                                  | 1                                          |      |
|                              |                               |                                                  | New Dele                                   | ete  |
|                              | -                             | MAC Address<br>                                  | IP Address                                 |      |
| HG812                        | 2                             |                                                  | Log                                        | gout |
|                              |                               | rward Rules Network Application System           | Tools                                      |      |
|                              |                               |                                                  | 10013                                      |      |
| LAN Host Configuration       | AN > DHCP Static IP Configur  | auon                                             |                                            |      |
| DHCP Static IP Configuration | On this page, you can confi   | gure the reserved IP address that is assigned th | arough DHCP for the specified MAC address. |      |
|                              |                               |                                                  |                                            |      |
|                              |                               |                                                  | New Dele                                   | lete |
|                              |                               | MAC Address                                      | IP Address                                 |      |
|                              | MAC Address:                  | 2 AA:BB:CC:DD:EE:FF (AA:BB:CC:DD:EE:             |                                            |      |
|                              | IP Address:                   | 192.168.1.100                                    | ,                                          |      |
|                              |                               | Apply Cancel                                     |                                            |      |
| HG812                        | 2                             |                                                  | Log                                        | gout |
| HUAWEI Status WAN            | _                             | rward Rules Network Application System           | -                                          | Jour |
| LAN Host Configuration       | _AN > DHCP Static IP Configur | ation                                            |                                            |      |
| DHCP Server Configuration    |                               |                                                  |                                            |      |
| DHCP Static IP Configuration | On this page, you can confi   | gure the reserved IP address that is assigned th | rough DHCP for the specified MAC address.  |      |
|                              |                               |                                                  | New Dele                                   | lete |
|                              |                               | MAC Address                                      | IP Address                                 |      |
|                              | AA:BB:CC:DD:E                 | E:FF                                             | 192.168.1.100                              |      |
|                              | MAC Address:                  | AA:BB:CC:DD:EE:FF (AA:BB:CC:DD:EE:               | FF)                                        |      |
|                              | IP Address:                   | 192.168.1.100                                    |                                            |      |
|                              |                               | Apply Cancel                                     |                                            |      |